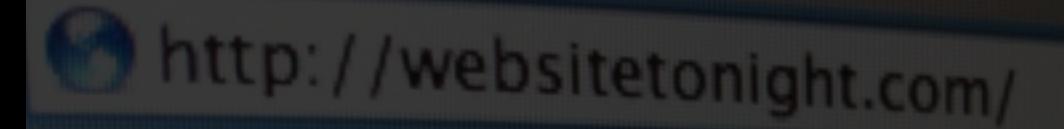

# **WEBSITE TONIGHT V5.0.1**

## Dashboard **Site** Add-Ons ηp **Getting Started with WebSite Tonight**® $14p$

WebSite Tonight® Getting Started Guide Version 3.0 (12.2010) © Copyright 2010. All rights reserved.

Distribution of this work or derivative of this work is prohibited unless prior written permission is obtained from the copyright holder.

**Trademarks used in this book** Microsoft Word® is a registered trademark of Microsoft Corporation in the United States and/or other countries.

All other trademarks and copyrights are the property of their respective owners.

## **Table of Contents**

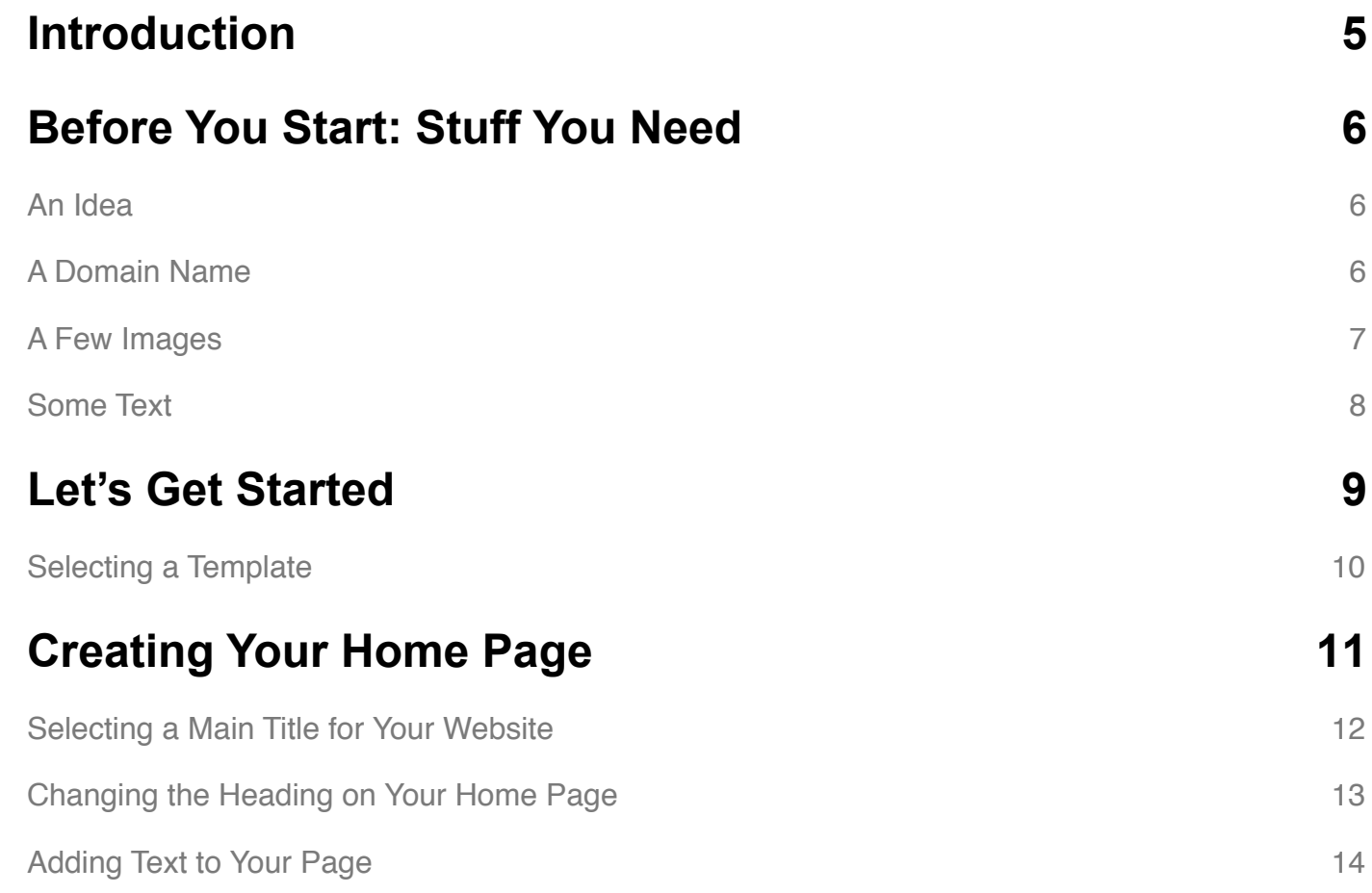

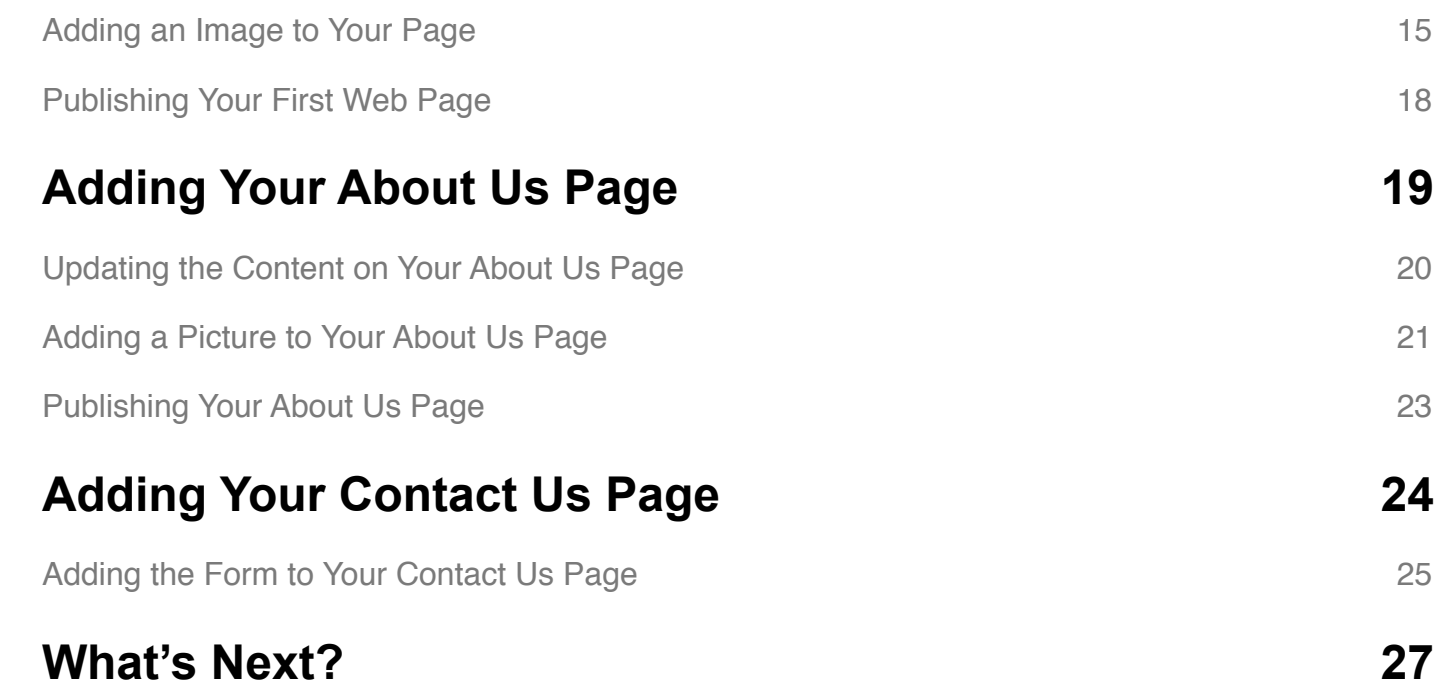

## <span id="page-4-0"></span>**Introduction**

So, you want a website, huh? Images and text to highlight your business, your hobby, maybe the delightful antics of your new puppy? No matter your ultimate goal, publishing your first website can seem like a challenge. But it doesn't have to be. In fact, it can be pretty fun. Grab a cup of your favorite caffeinated beverage and let's get to work.

WebSite Tonight makes it easy to publish a website. Usually this involves complicated applications and a lot of technical acronyms (HTML, CSS, PHP), but WebSite Tonight lets you build your website using tools that are a lot like the word processing applications you're used to. It requires a little patience and some creativity on your part, but when you're done you'll have created and published your own 3-page website.

We use a specific template and website style in this guide. You can follow the process exactly as outlined in this guide to publish your website, or you can use this guide as an introduction to WebSite Tonight and what's possible. It's up to you.

In the next section, you'll see a list of materials to gather before you get started. It's not much. Then we'll walk through the process of setting up WebSite Tonight, which mainly involves hooking up your domain and choosing a template. With that out of the way, we'll add elements to build the first page of a website that you can later expand to suit your personal interests or business.

## <span id="page-5-0"></span>**Before You Start: Stuff You Need**

If you can get the following things together before we start, it'll make the rest of this process a lot smoother. That way, you won't have to stop what you're doing to find what you need to move ahead. It might take a few minutes, but it's well worth the time to round up these four items: **an idea, a domain name, a few images, some text**.

### <span id="page-5-1"></span>**An Idea**

If you don't already know, start thinking of a few words that describe what this website should do for you. Promote your business? Show off your hobbies or interests? A way to share family photos? Having an idea in mind helps to unleash your creativity.

## <span id="page-5-2"></span>**A Domain Name**

A domain name is like the license plate you're going to stick on your website. If you haven't already registered a domain with us, go ahead and register one you like.

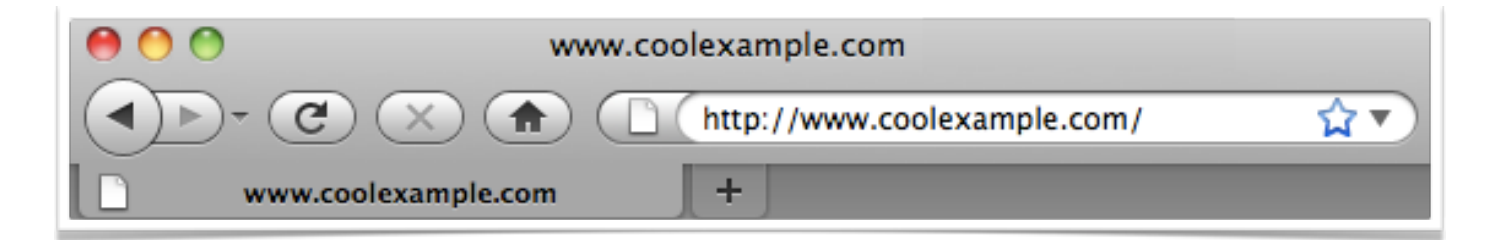

## <span id="page-6-0"></span>**A Few Images**

The images for your website can be anything from your business logo to photos to cartoons. Images draw attention to the webpage and highlight the ideas you have for your website; they'll be one of the first things we add.

If you don't have images, grab your phone or your camera and get some. Don't overthink it. If you have a physical location, take a picture of your business. If not, take a picture of something related to your business. Draw something up on a napkin or piece of paper and take a picture of it. If this is a personal site, take a picture of yourself. It doesn't need to be perfect.

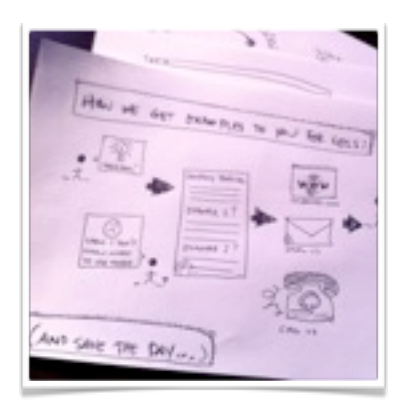

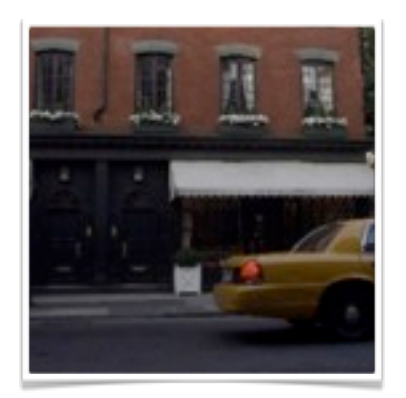

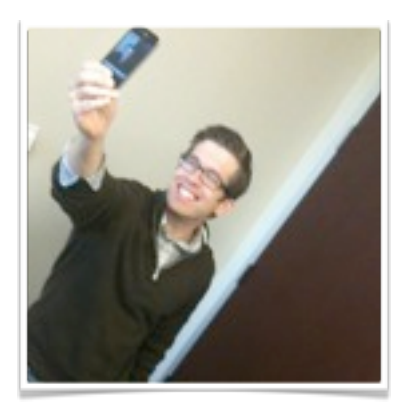

### <span id="page-7-0"></span>**Some Text**

Writing the content for your site can be intimidating, but it doesn't have to be. Grab a notebook, or open up a word processing program and answer as many of these questions as you can. Try drafting 300 words (about a page) that expand on the idea for your website. If you have some existing content in a flier or brochure, use that.

The goal is to have something ready before we start to build your website.

#### **WHO ARE YOU?**

What's the name of your company? What's your name? What's the name of your website? What does your name mean?

#### **WHAT DO YOU DO?**

What do you sell? What do you do for your business? What is your vision? What do you like? What do you care about?

#### **WHEN DID YOU START?**

When did you start your business? When did you decide to create this site? What's your history?

#### **WHERE ARE YOU?**

Where are you located? How can visitors find you? How can we contact you?

#### **WHY DO YOU DO THIS?**

Why did you create this business? Why are you creating a website? Why is your business important? Why should we trust you?

#### **HOW ARE YOU DIFFERENT?**

How is your business different? How do you stand out from the crowd? How did you succeed? How do you feel about business? How do you feel about life?

## <span id="page-8-0"></span>**Let's Get Started**

Once you've purchased WebSite Tonight and registered a domain name, you can set up your account. This part is pretty straight forward. It's a lot like registering for anything online. You'll need to pick a domain name, user name and password, and set up an email address for your site.

### **To Set Up Your Website Tonight Account**

- 1. Log in to your **Account Manager**.
- 2. From **My Products**, click **WebSite Tonight**.
- 3. Click **Launch** next to the account you want to use.
- 4. If you accept the terms of the End User License Agreement, click **Accept**.
- 5. On the **Site Settings** page, enter your domain name, user name, password, email address and company/individual name.

### 6. Click **Next**.

You're ready to get started. Next, we're going to select a layout and color for your website and then publish your Home page so that you have something to show your friends.

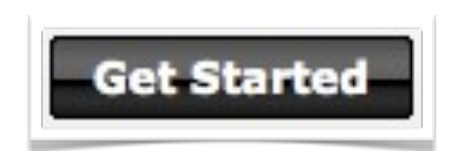

Once your account is set up, you can log in to your WebSite Tonight account by going directly to<http://login.websitetonight.com>. If you bookmark this page, you can quickly get to your website project whenever you have some time to work on it.

## <span id="page-9-0"></span>**Selecting a Template**

Once you've gone through those steps, WebSite Tonight will ask you how you want to begin. Let's take the **Flexible Path**. Go to that option and click **Select a Template**.

You're going to see more than 300 templates you can use to build your website. There are a lot of choices.

Let's keep it simple for now. You can change your template any time you want. Under the **All** category, click on the template called **Chroma**. Pick a color and click on the template. We're going to use yellow.

Now, go to **Step 2. Apply Your Design** and click **Apply to My Site**. Notice how you can also apply this template to a store and a blog? Those are a couple things you can explore later, once you've got your site published.

After you pick a template, click **Work on your Site now.**

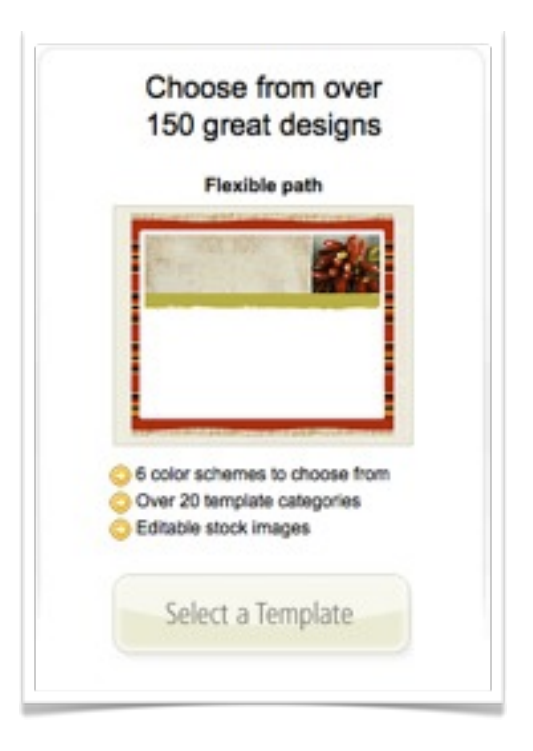

## <span id="page-10-0"></span>**Creating Your Home Page**

So, we've set up WebSite Tonight, and we selected a template. Now we're on the dashboard. Check it out—we'll be spending most of our time here.

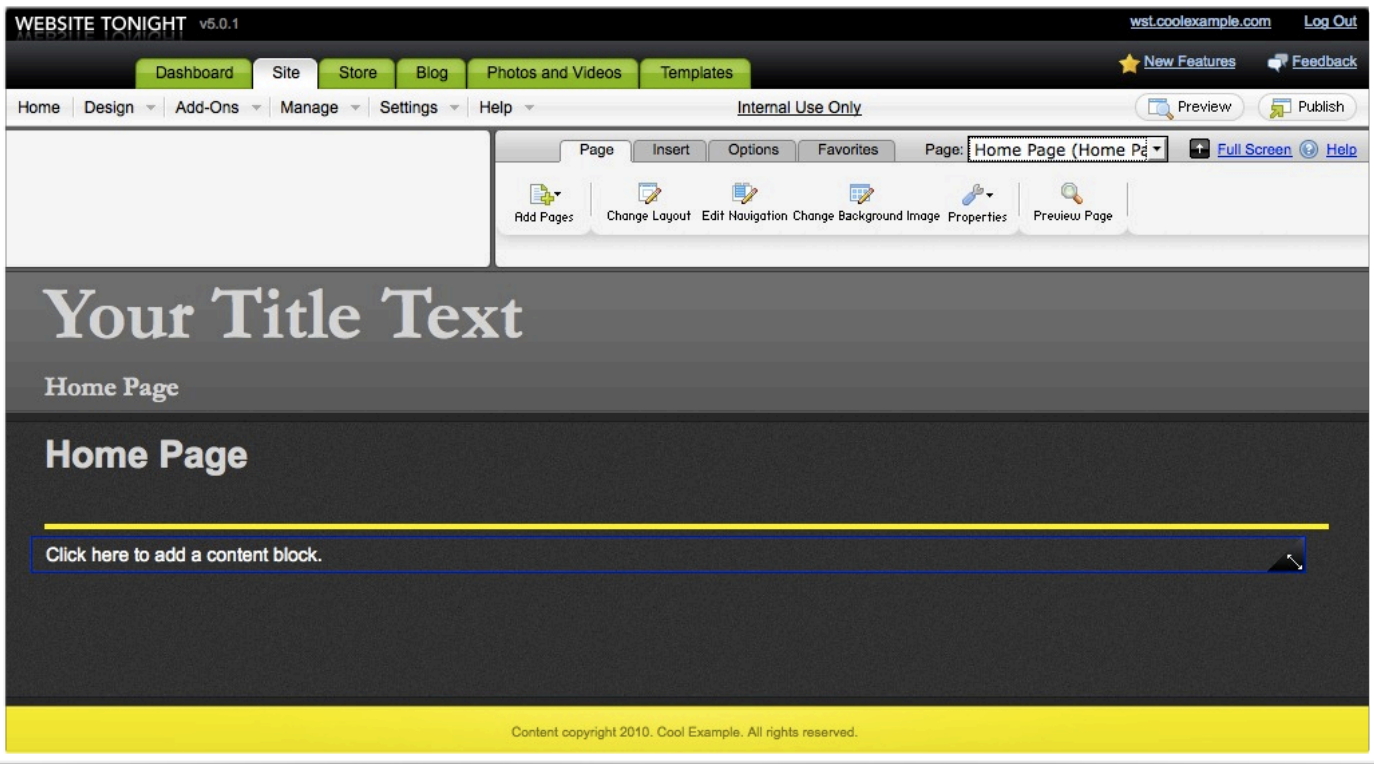

### <span id="page-11-0"></span>**Selecting a Main Title for Your Website**

Before we add any content to our Home page, we need to select a main title for our website. In the template we chose, this is the the **Your Title Text** section. Whatever we write here will display on every page of our website, not just the Home page. If this is a personal website, you can use your own name or something creative like, "The Adventures of John Doe." If you're creating a website for your business, you'll want to type the name of your business here instead.

Titles can be confusing in WebSite Tonight. There are basically two types: a title for your entire site (Cool Example) and titles, or headings, for the individual pages on your site (Home Page, About Us, Contact Us).

Click on the words **Your Title Text** to open the content block, and type or paste in the title of your website. We're going to use "Cool Example."

From the dashboard, you can pick a font, color, and font size. You'll find most of the functions you'd see in word-processing programs such as Microsoft Word. Go ahead and try it. We're going to use Garamond and a 72px font size in our example.

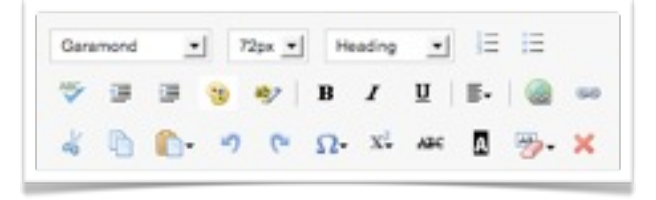

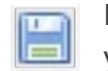

In the lower right corner of the content block, click the icon that looks like a **disc** to save your changes.

### <span id="page-12-0"></span>**Changing the Heading on Your Home Page**

Your Home page is the first page that visitors see. WebSite Tonight uses the words "Home Page" as the main heading by default, but you can change it to anything you want. For this example, we're going to use "Welcome."

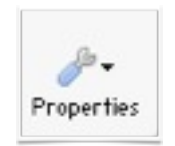

Under the **Page** tab, select **Properties** and then **Page**. We're going to change the browser, heading, and button titles for this page. The **Browser Title** is the text that visitors see in the top of their browser window. The **Heading Title** is the main heading that displays for this particular page. Whatever we use for the **Button Title**

displays on the main menu for our website. It's the link our visitors will click on to return to this page.

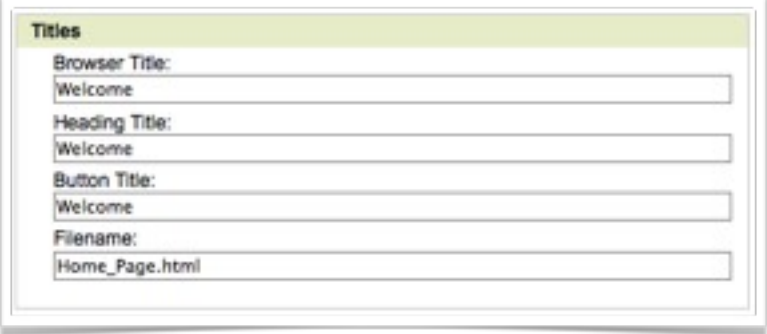

You can replace **Home Page** with whatever you want. Let's keep things simple and use the word **Welcome** for all of the titles. Leave the **Filename** (Home\_Page.html) alone for now.

Click **OK**.

Notice that WebSite Tonight automatically changed the heading for your page and

updated the main menu. This becomes even more convenient as you add more pages to your site. You can make these types of changes quickly and you won't have to remember to update the name of your page in multiple places. You can take care of it in one place.

## <span id="page-13-0"></span>**Adding Text to Your Page**

All right, we have a heading for our Home page—Welcome—and now it's time to write the text for it. Let's grab some of that

Click to add text, images, and more.

content you wrote up earlier and put it on your Welcome page. Below the heading for your page (Welcome), is a box with a blue border around it. Click on the words **Click to add text, images, and more**.

Write or paste some of your text inside the block. This is where you want to give visitors a broader idea of what your website is all about. Don't forget that, on the dashboard, you'll find most of the functions you'd see in word processing programs such as Microsoft Word. In this example, we'll create a bulleted list using the formatting tools in the dashboard.

Hey there! Welcome to Cool Example's home on the Internet. We're a little shop that specializes in examples of all kinds. We've got:

- Big and little examples.
- Different shape examples.
- Obscure examples.
- Pop culture examples.
- 350 different color examples.
- 50 different example smells.
- Examples for all ages.
- Free examples.

## <span id="page-14-0"></span>**Adding an Image to Your Page**

Remember the pictures you set aside when we started? Let's add one of them to this page. If you have a company logo, we'll use that. If this is a personal website, you can use a picture of yourself or something that you think fits your personality.

There are a few different ways you can add images in WebSite Tonight. We're going to keep things simple and add a picture to the same content block we added our text to earlier.

If you haven't already, click on the words you added to your Welcome page. Place your cursor before the first word, as though you were going to type something at the beginning of your text.

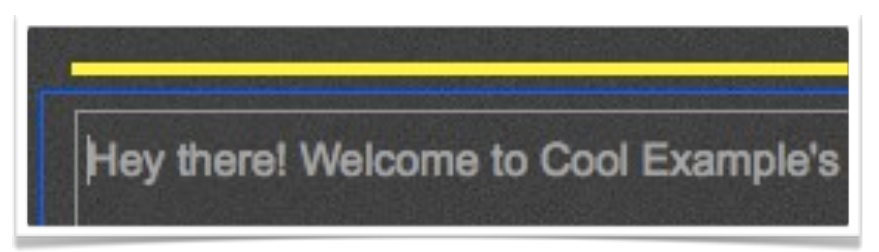

Under the **Insert** tab, click **Images**. From the drop-down menu, select **Images**.

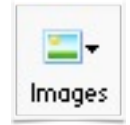

You're now looking at the Image Library, where you can add your own pictures select from more than 8,000 stock images in WebSite Tonight's database. Because we already have our logo, we're going to add that to the Image Library and use it on our page.

ä

Go to the **Upload Image** tab, and click **Browse** to locate a picture on your computer. Once you've found it, click **Open** and then click **Upload**. This adds the image to your image library. Now you can use this picture anywhere on your website.

Select the **My Images** tab. Select your picture and click **OK**.

After you insert your image, you can make adjustments by clicking on your image and selecting **Edit** from your dashboard.

You can resize the image, change the color, or rotate it. For now, we only want to move our image to the right side of our text.

Once you're inside the **Edit Image** window, select the **Properties** tab. To make our image line up on the right side of our text, select the icon that has a picture on the right and lines across the top and bottom.

Click **OK**.

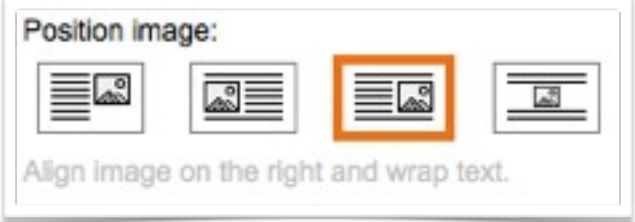

Select a Gallery: distant sea fer Ste Gallery (Private)

1 Se selected at 27 Kb

Resize images larger than: + 124x166

 $\rightarrow$ NOTE: Add gallery description or change g Select file(i): Bromse. logo.png (27kb)

Here's what our website looks like so far:

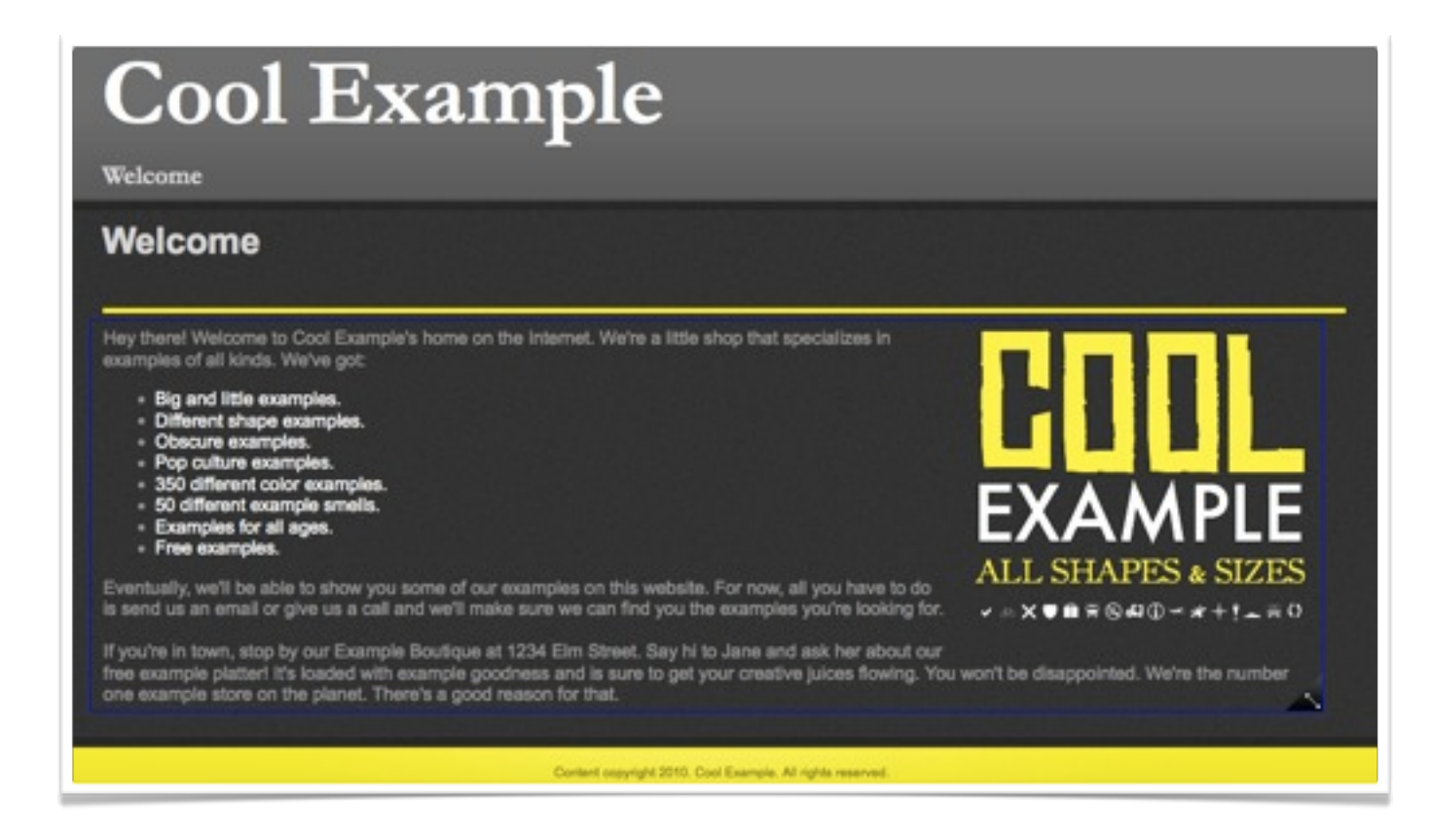

We named our page, we added text, we even tossed in an image. Guess what? The first Web page for your site is complete! All we have to do it publish it. Let's do that next.

## <span id="page-17-0"></span>**Publishing Your First Web Page**

Before you publish your website, you can click **Preview** to see how things will look (the Preview button is in the upper-right).

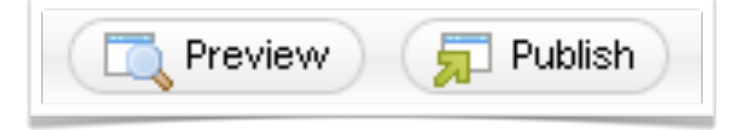

How do things look? Ready to go? If it's not

perfect, don't worry--you can go back and make changes at any time, even after you publish. Ready?

Publish

### Click **Publish**.

Select **Publish Web Site**. This is the first time we're publishing, so let's back up our website too (just in case we mess things up when we start to add more pages). Select **Back up Web site prior to publishing**.

Alright, here we go: select **Publish All**.

You're live. Depending on when you set up your WebSite Tonight account, it can take a little bit of time for your website to display, but it might already be live. Go take a look.

If your website isn't displaying yet, don't

Publish Web Site Publish Coming Soon Page (Why can't I select this option?) M Back up Web site prior to publishing **Publish Updates Publish All Last Publish** Date: NA Status: NA View Publish History Go to Web Site: http://wst.coolexample.com

worry. It'll be there in a few hours. Let's get started on your next page in the meantime.

## <span id="page-18-0"></span>**Adding Your About Us Page**

How do you like your new Home page? As you keep going, you'll learn a lot more about what you can do in WebSite Tonight, and you'll be able to go back anywhere on your website to apply the skills you've learned.

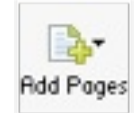

With that in mind, let's add a new page to your website. It'll display another image and some more of your text. We're going to give visitors a little more information about what you're all about.

On the dashboard, go to the **Page** tab and mouse over **Add Pages**. You can see there are many options, but for now let's click **Traditional Page**.

From the **Add Pages** window, we're looking at even more options. Let's make things simple by selecting **Copy of existing page**. Select **Welcome** in the drop-down menu and then click **Add Page**.

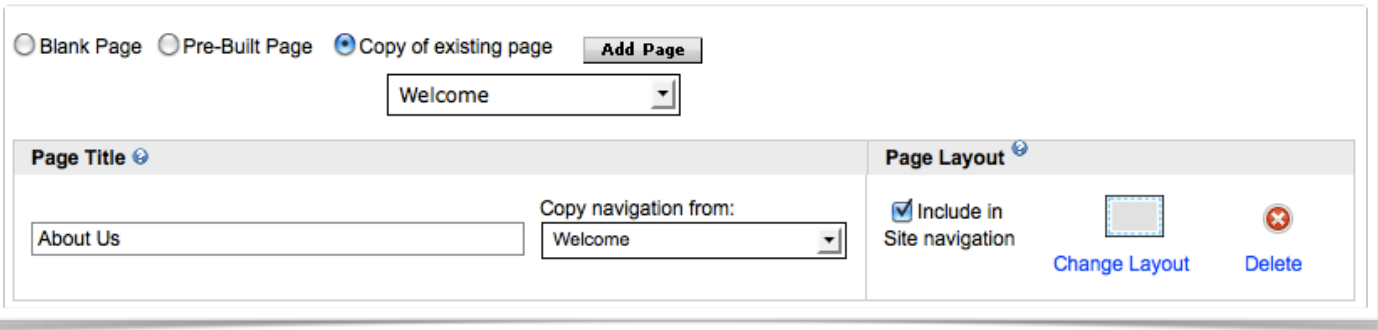

The most important new option that displays is the **Page Title** field. For now, let's call the page we're adding **About Us** (if you're building a personal website, use something like About Me or My Biography). Once you've typed that in the field, ignore all the other options for right now and click **OK**.

Now we're looking at the second page of your website, which is an exact copy of the first. This is one of the easiest ways to add a new page to your website. You already know how to add text to this layout and change or edit the images. To make things simple, we're going to keep the text on the left and the image on the right. All we need to do is replace what's there now with something new. Let's get to work.

### <span id="page-19-0"></span>**Updating the Content on Your About Us Page**

Now it's time to grab some more of that text you wrote earlier and put it on your About Us page. instead of explaining what we do, we'll use some of the stuff we wrote down earlier to write a little bit about our history; we'll create a business/personal biography. Under the title of your page (Welcome), is the content you wrote earlier. Click on some of the words.

Delete the text and the picture that's there now and write (or copy) the text you prepared earlier that tells a little bit about the history of your business or a short personal biography. Don't forget that, on the dashboard, you'll find most of the functions you'd see in word processing programs such as Microsoft Word.

In our example, we'll use some of the word processing functions to make one of our paragraphs stand out more. We'll change the font, color, and size of the text. This is an easy way to call attention to something in particular on your web page.

To John, this sounded like a lot of fun. They met over coffee and she left with a stack full of good xamples. Word spread, and pretty soon John was getting free coffee from all of her classmat nd handing our examples left and right. Pretty soon, businesses started to contact him. He was<br>urprised that there was such a huge demand for this sort of thing, but he was more than willing to fill it. Then one day, he woke up and thought:

"This is silly. We should start making more examples to make people's lives easier. This should be a business."

## <span id="page-20-0"></span>**Adding a Picture to Your About Us Page**

Once you've finished adding your story, place your cursor before the first word, as though you were going to type something at the beginning of your text.

Under the **Insert** tab, click **Images**. From the drop-down menu, select **Images**.

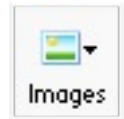

You're now looking at the Image Library window. Again, you can choose from WebSite Tonight's database of more than 8,000 stock images, or use your own pictures. If you have a picture of your business or another personal picture you like, let's use that.

Again, let's go to the **Upload Image** tab, and click **Browse** to locate a picture on your computer. Once you've found it, click **Open** and then click **Upload**. This adds the image to your image library. Now you can use this picture on your new About Us page.

Go to the **My Images** tab, select your picture and click **OK**.

Just as we did on our Welcome page, let's edit the properties of our picture so that it displays on the right side of the screen. Click on your picture. Select **Edit** from your dashboard and select the **Properties** tab.

To make our image line up on the right-side of our text, select the icon that has a picture on the right and lines across the top and bottom.

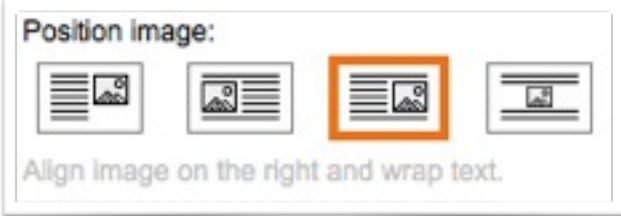

### Click **OK**.

Congratulations! You've got a 2-page website just

about complete. You should have an About Us page with the same basic layout as you Home Page—only the content has changed and WebSite Tonight added another menu item to your site.

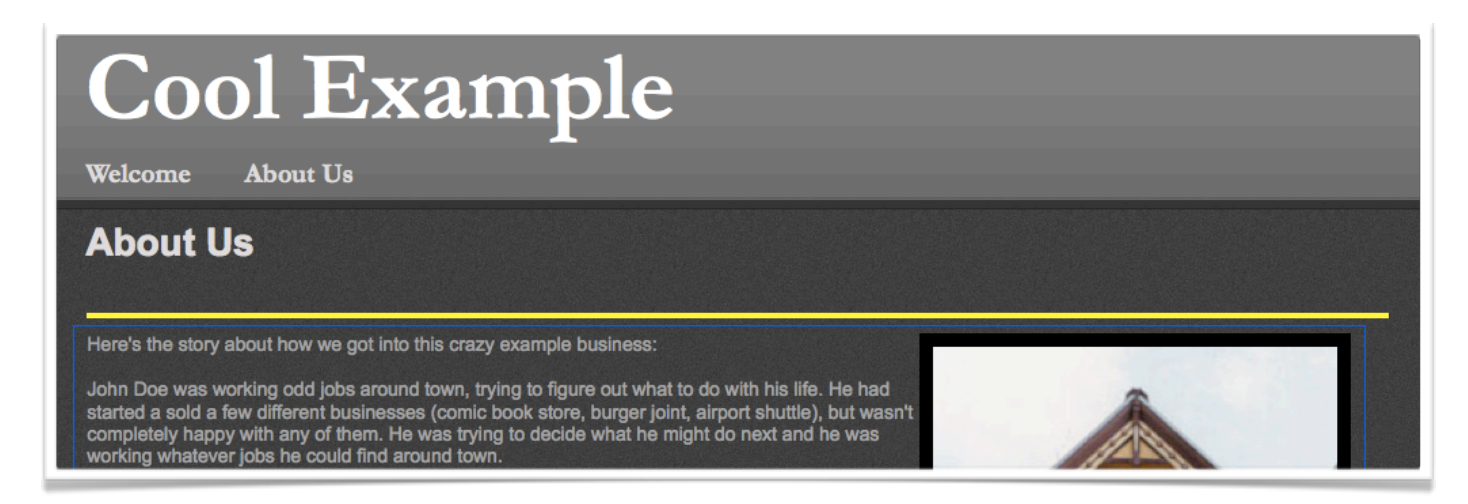

## <span id="page-22-0"></span>**Publishing Your About Us Page**

You're going to publish your About Us page the same way you published your first page in WebSite Tonight.

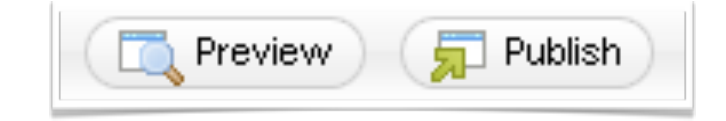

You can always preview your page, if you want to get a feel for what the finished product will look like. But remember: it doesn't have to be perfect. The most important thing is to get your site up and information about yourself and your business out there. You can always come back to this spot in WebSite Tonight if you think of something new to say or find a better picture that explains what you're all about.

When you're finished making changes to your page, click **Publish**.

Click **Publish Web Site**. We've added a new page, so let's back up our website. Select **Back up Web site prior to publishing**. Press the **Publish All** button.

You've finished 2 pages. Nice work! Now we're going to add a page that makes it really easy for people to contact you when they visit your website.

## <span id="page-23-0"></span>**Adding Your Contact Us Page**

We've finished two pages. Now we're going to add a page that has a form that visitors can fill out on your website. When they finish filling out the form, WebSite Tonight will send you an email with their information.

Spammers scan websites for email addresses. When you publish your email address on your website, you make it easy for them to capture and use your address to send you electronic junk mail. A Web form makes it easy for visitors to contact you and you don't have to publish your email address. This means less junk in your inbox.

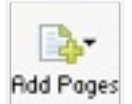

Remember how to add a page to your website? Right. Go to the **Page** tab, and from the **Add Pages** drop-down menu, click **Traditional Page**.

Again, let's use **Copy of existing page** (you can use either of the two you just created), and click **Add Page**. Enter Contact Us in the **Page Title** field and click **OK**.

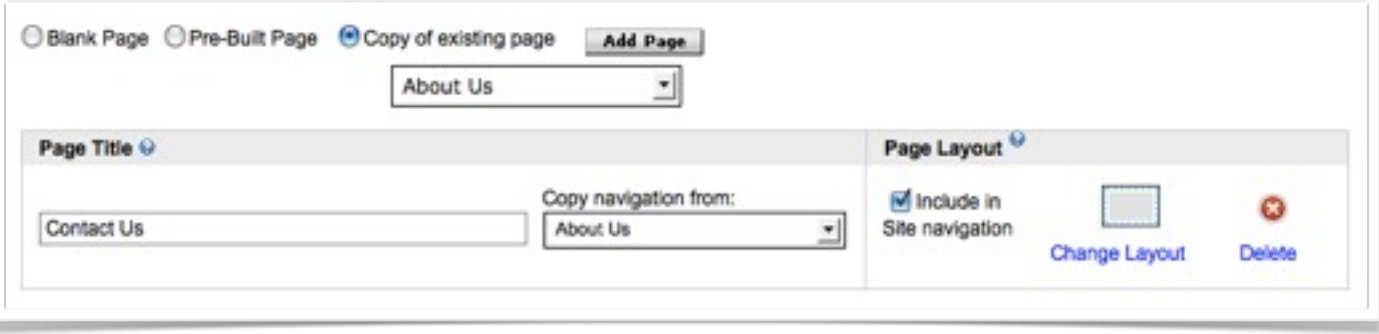

Now, click anywhere on the content you added to your previous page. Once you're ready to start editing, delete the text and the picture on this page. You should have a blank space in the main area of your Contact Us page.

## <span id="page-24-0"></span>**Adding a Form to Your Contact Us Page**

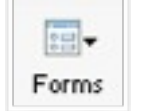

Go back to the dashboard. From the **Insert** tab, go to the **Forms** drop-down menu and click **Contact Form**.

Now, where a picture and text used to be, there's now a contact form that you'd commonly see on other websites. Pretty cool, right? We could leave this form as-is, but we're going to edit our form a little.

Double-click anywhere on the contact form to display the **Edit Form** window.

By double-clicking in the contact form, you can select and change the descriptions of the data fields (such as First Name or Daytime Phone) and you can even delete them entirely. Double-click the text under Contact Information.

Let's replace this text with something more conversational. How about, **"Thanks for visiting our site. We'd love to hear from you. Please take a few moments to share your thoughts."**

On the left, make sure the **Email to** field has the email address you want to use with this form. This is the same email address you used when you set up your account, but

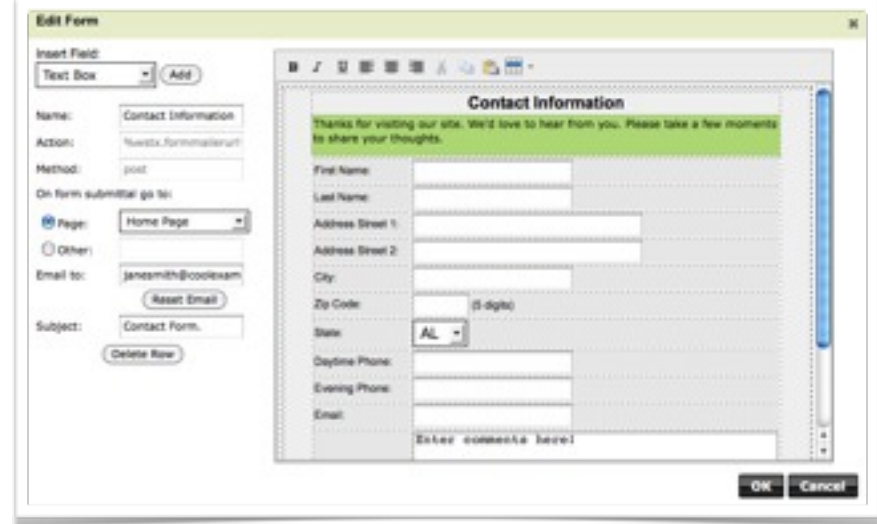

you can change it to something else if you'd like. WebSite Tonight will send the content of this form to the email address listed here.

You can also customize the subject line of the emails you're going to receive. This makes it easy to see if a message in your inbox came from the form on your website. Let's change it from "**Contact Form**" to "**You Got a Message from Your Website.**"

#### Click **OK**.

That's it for your Contact Us page. You're finished. As soon as we publish your site, you'll have a complete, 3-page website that explains what you do and makes it easy for visitors to contact you. Pretty cool, right? Click the **Publish** button in the upper-right, and update your website.

## <span id="page-26-0"></span>**What's Next?**

What's next? Well, you're a website developer now and the Internet is a big place. The best thing might be to open WebSite Tonight from time to time to see what else you can add to your website or to update the pages you already created.

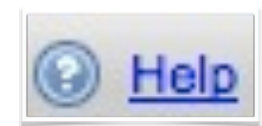

If you get stuck, you can find additional help in WebSite Tonight. There's a link in the upper-right that takes you to more information about the particular feature you're working with.

Remember to back up your site when you publish a new page, just in case you run into problems as you work on a new section or make updates to an existing page. This way, you can go back to a previous version of your project instead of starting over from scratch.

When you're ready, take a look at the other templates and layouts, add a photo gallery or video to your website, or create a map that shows where you're located. You can add pieces to your website a little bit at a time. Pretty soon, you'll have a website with everything you need and you'll be able to update it whenever you want. Good luck!